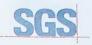

Certificate HK07/01191.00

The management system of

#### **ELITEGROUP COMPUTER** SYSTEMS CO., LTD. **ECS MANUFACTURING** (SHENZHEN) CO., LTD.

2F, No.240, Sec. 1, Nei Hu Road, Taipei, Taiwan 114, R.O.C No.20 & No.26 (Except 1F, 2F83F) Free Trade Zone, Shatoujiao, Shenzhen City, Guangdong Province, China has been assessed and confided as meeting the requirements of

ISO 9001:2000

Design and Sales of Mainboards, Personal Computers, Notebooks, and Peripheral Cards; Design and Manufacturing of Mainboards and Peripheral Cards; Further darkications regarding the scope of this coefficials and the applicability of SO 95012000 requirements may be obtained by consiling the organization. This certificate is valid from 16 March 2007 until 15 March 2010 Issue 1, Certified with SGS since March 2007

Multiple certificates have been issued for this scope The main certificate is numbered HK07/01191.00

P. Earl

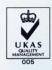

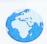

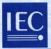

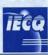

PRC-HSPM-1172

Issued: Revision: Expiration:

July 10, 2007 July 09, 2010

## IECQ Certificate of Hazardous Substance Process Management (HSPM) applicable to the European Directive 2002/95/EC ("RoHS") requirements.

The Supervising Inspectorate (SGS-CSTC Standards Technical Services Co., Ltd.), sponsored by the United States National Authorized Institution, ECCB certify that

#### ECS Manufacturing (Shenzhen) Co., Ltd.

No. 20 & 26 (except 1F, 2F & 3F), Free Trade Zone, Shatoujiao, Shenzhen, Guangdong Province, P.R. China

Has developed and implemented Hazardous Substances Process Management, procedures, and related processes in compliance with the applicable requirements for HSPM organization approval which is in accordance with the Basic Rules [ECQ-01 and Rules of Procedure QC 001002-5 "IECQ Hazardous Substance Process Management" of the EC Quality Assessment System for Electronic Components (IECQ), and with respect to the Specification QC 080000 IECQ HSPM.

## This certification is applicable to all electronic components and related materials and processes for the

Design and manufacture of Mainboards and Peripheral Cards.

#### Issued by Certification Authorities:

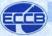

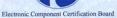

Signed:

Stanley H. Salot Jr. – President, ECCC ECCB PO Box 9041 Midland, Texas 79708 Tel: (432) 697-9970 Fax: (866) 260-6181 Web Site: www.eecb.org

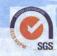

SGS-CSTC Standards Technical Services Co., Ltd 16F Century YuHui Mansion 73 Fucheng Road Beijing, China Web Site: www.sgs.com

The validity of this certificate is maintained through on-going surveillance inspections.

Note: This certificate is valid only in conjunction with the approval document(s). This approval and this certificate may be suspended or withdrawn in accordance with the Rules of Procedure of the IECQ. This certificate remains the property of the body which granted it.

#### **Preface**

#### Copyright

This publication, including all photographs, illustrations and software, is protected under international copyright laws, with all rights reserved. Neither this manual, nor any of the material contained herein, may be reproduced without written consent of the author.

Version 1.0A

#### Disclaimer

The information in this document is subject to change without notice. The manufacturer makes no representations or warranties with respect to the contents hereof and specifically disclaims any implied warranties of merchantability or fitness for any particular purpose. The manufacturer reserves the right to revise this publication and to make changes from time to time in the content hereof without obligation of the manufacturer to notify any person of such revision or changes.

#### Trademark Recognition

Microsoft, MS-DOS and Windows are registered trademarks of Microsoft Corp.

MMX, Pentium, Pentium-II, Pentium-III, Celeron are registered trademarks of Intel Corporation.

Other product names used in this manual are the properties of their respective owners and are acknowledged.

#### Federal Communications Commission (FCC)

This equipment has been tested and found to comply with the limits for a Class B digital device, pursuant to Part 15 of the FCC Rules. These limits are designed to provide reasonable protection against harmful interference in a residential installation. This equipment generates, uses, and can radiate radio frequency energy and, if not installed and used in accordance with the instructions, may cause harmful interference to radio communications. However, there is no guarantee that interference will not occur in a particular installation. If this equipment does cause harmful interference to radio or television reception, which can be determined by turning the equipment off and on, the user is encouraged to try to correct the interference by one or more of the following measures:

- · Reorient or relocate the receiving antenna
- Increase the separation between the equipment and the receiver
- Connect the equipment onto an outlet on a circuit different from that to which the receiver is connected
- Consult the dealer or an experienced radio/TV technician for help

Shielded interconnect cables and a shielded AC power cable must be employed with this equipment to ensure compliance with the pertinent RF emission limits governing this device. Changes or modifications not expressly approved by the system's manufacturer could void the user's authority to operate the equipment.

Preface

### **Declaration of Conformity**

This device complies with part 15 of the FCC rules. Operation is subject to the following conditions:

- This device may not cause harmful interference, and
- This device must accept any interference received, including interference that may cause undesired operation

### Canadian Department of Communications

This class B digital apparatus meets all requirements of the Canadian Interference-causing Equipment Regulations.

Cet appareil numérique de la classe B respecte toutes les exigences du Réglement sur le matériel brouilieur du Canada.

#### About the Manual

The manual consists of the following:

| Chapter 1                      | Describes features of the motherboard.                                 |  |  |
|--------------------------------|------------------------------------------------------------------------|--|--|
| Introducing the Motherboard    | Go to ⇒ page 1                                                         |  |  |
|                                |                                                                        |  |  |
| Chapter 2                      | Describes installation of motherboard                                  |  |  |
| Installing the Motherboard     | components.                                                            |  |  |
| J                              | Go to   page 7                                                         |  |  |
| Chapter 3 Using BIOS           | Provides information on using the BIOS Setup Utility.  Go to ⇔ page 27 |  |  |
| Chapter 4                      | Describes the motherboard software                                     |  |  |
| Using the Motherboard Software | Go to ⇔ page 43                                                        |  |  |

## TABLE OF CONTENTS

| Preface                                             | i  |
|-----------------------------------------------------|----|
| Chapter 1                                           | 1  |
| Introducing the Motherboard                         | 1  |
| Introduction                                        | 1  |
| Feature                                             | 2  |
| Motherboard Components                              |    |
| Chapter 2                                           | 7  |
| Installing the Motherboard                          | 7  |
| Safety Precautions                                  | 7  |
| Choosing a Computer Case                            |    |
| Installing the Motherboard in a Case                |    |
| Checking Jumper Settings                            |    |
| Setting Jumpers                                     |    |
| Checking Jumper Settings                            |    |
| Jumper Settings                                     |    |
| Installing Hardware                                 | 10 |
| Installing the Processor                            | 10 |
| Installing Memory Modules                           |    |
| Expansion Slots                                     |    |
| Connecting Optional Devices                         |    |
| Installing a Hard Disk Drive/CD-ROM/SATA Hard Drive |    |
| Installing a Floppy Diskette Drive                  |    |
| Connecting I/O Devices                              |    |
| Connecting Case Components                          |    |
| Front Panel Header                                  | 26 |
| Chapter 3                                           | 27 |
| Using BIOS                                          | 27 |
| About the Setup Utility                             | 27 |
| The Standard Configuration                          |    |
| Entering the Setup Utility                          |    |
| Using BIOS                                          |    |
| Standard CMOS Setup                                 |    |
| Advanced Setup                                      | 30 |
| Advanced Chinset Setup                              | 32 |

| IV |                                       |    |
|----|---------------------------------------|----|
|    | Integrated Peripherals                | 33 |
|    | Power Management Setup                |    |
|    | PCI/PnP Setup                         |    |
|    | PC Health Status                      |    |
|    | Frequency/Voltage Control             | 37 |
|    | Load Optimal Defaults                 | 38 |
|    | Supervisor Password                   |    |
|    | User Password                         |    |
|    | Save & Exit Setup                     | 40 |
|    | Exit Without Saving                   | 40 |
|    | Updating the BIOS                     |    |
|    | Chapter 4                             | 43 |
|    | Using the Motherboard Software        | 43 |
|    | About the Software CD-ROM             | 43 |
|    | Auto-installing under Windows 2000/XP |    |
|    | Running Setup                         |    |
|    |                                       |    |
|    | Manual Installation                   |    |
|    | Utility Software Reference            | 46 |

#### Introduction

Thank you for choosing the 945GCT-M2/1333 motherboard. This motherboard is a high performance, enhanced function motherboard designed to support the LGA775 socket Intel Core™ 2 Duo/\*Pentium D/\*Pentium 4/Celeron D processors for highend business or personal desktop markets.

The motherboard incorporates the 945GC Northbridge (NB) and ICH7 Southbridge (SB) chipsets. The Northbridge supports a Front Side Bus (FSB) frequency of 1333/1066/800/533 MHz using a scalable FSB Vcc\_CPU. The memory controller supports DDR2 memory DIMM frequencies of 667/533/400. It supports two DDR2 Sockets with up to maximum memory of 2 GB DDR2 Maximum memory bandwidth of 10.7 GB/s in dual-channel interleaved mode assuming DDR2 667 MHz. High resolution graphics via one PCI Express slot, intended for Graphics Interface, is fully compliant to the PCI Express Base Specification revision 1.0a.

\* Under ECS validation, this motherboard is capable to support FSB 1333 MHz.

The ICH7 Southbridge supports two PCI slots which are PCI v2.3 compliant. It implements an EHCI compliant interface that provides 480 Mb/s bandwidth for eight USB 2.0 ports (four USB ports and two USB 2.0 headers support additional four USB ports). One onboard IDE connector supports 2 IDE devices in Ultra ATA 100/66/33 mode. The Southbridge integrates a Serial ATA host controller, supporting four SATA ports with maximum transfer rate up to 3.0 Gb/s each.

The motherboard is equipped with advanced full set of I/O ports in the rear panel, including PS/2 mouse and keyboard connectors, COM1, one VGA port, four USB ports, one LAN port and audio jacks for microphone, line-in and line-out.

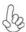

"\*" stands for this motherboard is ready to support Pentium D/ Pentium 4 processors.

#### **Feature**

#### **Processor**

The motherboard uses an LGA775 type of Intel Core<sup>TM</sup> 2 Duo/\*Pentium D/ \*Pentium 4/Celeron D that carries the following features:

- Accommodates Intel Core<sup>™</sup> 2 Duo/\*Pentium D/\*Pentium 4/Celeron D processors
- Supports a system bus (FSB) of 1333/1066/800/533 MHz
- Supports "Hyper-Threading" technology CPU
- \* Supports 05A, 06 FMB CPU
- \* This motherboard is ready to support Pentium D/ Pentium 4 processors

"Hyper-Threading" technology enables the operating system into thinking it's hooked up to two processors, allowing two threads to be run in parallel, both on separate "logical" processors within the same physical processor.

#### Chipset

The 945GC Northbridge (NB) and ICH7 Southbridge (SB) chipsets are based on an innovative and scalable architecture with proven reliability and performance.

#### 945GC (NB) •

- Supports 32-bit host bus addressing, allowing the CPU to access the entire 2 GB of the memory address space.
- 2 GB/s point-to-point Direct Media Interface (DMI) to ICH7 (1 GB/s)each direction.
- Supports 256-Mb, 512-Mb and 1-Gb DDR2 technologies for x8 and x16 devices
- Supports high quality 3D setup, Render Engine and highquality texture engine

#### ICH7 (SB) •

- Enhanced DMA Controller, interrupt controller, and timer func-
- Compliant with PCI Express Base Specification, Revision 1.0a
- Compliant with PCI 2.3 specification
- Integrated SATA 3.0 Gb/s Host Controller
- Integrated USB 2.0 Host Controller supporting up to eight USB 2.0 ports
- Integrated IDE controller supports Ultra ATA 100/66/33

#### Memory

- Supports DDR2 667/533/400 DDR SDRAM with Dual-channel architecture
- Accommodates two unbuffered DIMMs
- Up to 1 GB per DIMM with maximum memory size up to 2 GB

#### Audio

- 5.1 Channel High Definition Audio Codec
- All DACs support 192K/96K/48K/44.1KHz sample rate
- Software selectable 2.5V/3.75V VREFOUT
- Meets Microsoft WHQL/WLP 2.x audio requirements
- Direct Sound 3D<sup>™</sup> compatible

Introducing the Motherboard

#### Onboard LAN (Optional)

The onboard LAN controller provides the following features:

- Integrated 10/100/1000 transceiver
- Supports PCI v2.3, 32-bit, 33/66 MHz
- Supports Wake-On-LAN (WOL) function and remote wake-up
- Supports 10/100 Mb/s N-Way Auto negotiation operation
- Half/Full duplex capacity
- Supports Wake-On-LAN (WOL) function and remote wake-up

#### **Expansion Options**

The motherboard comes with the following expansion options:

- One PCI Express Slot for Graphic Interface
- Two 32-bit PCI v2.3 compliant slots
- One 40-pin IDE connector that support two IDE devices
- · One floppy disk drive interface
- Four 7-pin SATA connectors

The motherboard supports UDMA bus mastering with transfer rates of 100/66/33 Mb/s.

#### Integrated I/O

The motherboard has a full set of I/O ports and connectors:

- Two PS/2 ports for mouse and keyboard
- One serial port
- · One VGA port
- Four USB ports
- One LAN port
- Audio jacks for microphone, line-in and line-out

#### **BIOS** Firmware

This motherboard uses AMI BIOS that enables users to configure many system features including the following:

- Power management
- Wake-up alarms
- CPU parameters
- CPU and memory timing

The firmware can also be used to set parameters for different processor clock speeds.

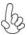

1. Some hardware specifications and software items are subject to change without prior notice.

2.Due to chipset limitation, we recommend that motherboard be operated in the ambiance between 0 and 50° C.

## **Motherboard Components**

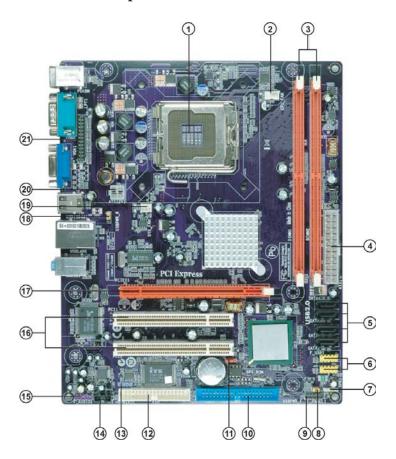

### Table of Motherboard Components

| LABEL         | COMPONENTS                                         |
|---------------|----------------------------------------------------|
| 1. CPU Socket | LGA775 Socket for Intel® Core <sup>TM</sup> 2 Duo/ |
| 1. CPU SOCKEL | *Pentium® D/ *Pentium® 4/ Celeron® D CPUs          |
| 2. CPU_FAN    | CPU cooling fan connector                          |
| 3. DIMM1/2    | 240-pin DDR2 SDRAM slots                           |
| 4. ATX1       | Standard 24-Pin ATX Power connector                |
| 5. SATA1~4    | Serial ATA connectors                              |
| 6. F_USB1~2   | Front Panel USB headers                            |
| 7. SPK1       | Speaker header                                     |
| 8. USBPWR_F   | Front Panel USB Power Select Jumper                |
| 9. F_PANEL1   | Front panel switch/LED header                      |
| 10. IDE1      | Primary IDE connector                              |
| 11. CLR_CMOS  | Clear CMOS jumper                                  |
| 12. FDD       | Floppy Disk Drive connector                        |
| 13. SPDIFO1   | SPDIF out header                                   |
| 14. CD_IN1    | Analog audio input connector                       |
| 15. F_AUDIO1  | Front Panel Audio header                           |
| 16. PCI1~2    | 32-bit add-on card slots                           |
| 17. PCIEX16   | PCI Express slot for graphics interface            |
| 18. USBPWR_R  | Rear Panel USB PS/2 Power Select Jumper            |
| 19. SYS_FAN   | System Fan connector                               |
| 20. ATX12V1   | 4-pin +12V power connector                         |
| 21. LPT1      | Parallel port header                               |

<sup>&</sup>quot;\*" stands for this motherboard is ready to support Pentium D/Pentium 4 processors.

This concludes Chapter 1. The next chapter explains how to install the motherboard.

Memo

#### **Safety Precautions**

- Follow these safety precautions when installing the motherboard
- Wear a grounding strap attached to a grounded device to avoid damage from static electricity
- Discharge static electricity by touching the metal case of a safely grounded object before working on the motherboard
- · Leave components in the static-proof bags they came in
- Hold all circuit boards by the edges. Do not bend circuit boards

#### **Choosing a Computer Case**

There are many types of computer cases on the market. The motherboard complies with the specifications for the Micro ATX system case. First, some features on the motherboard are implemented by cabling connectors on the motherboard to indicators and switches on the system case. Make sure that your case supports all the features required. Secondly, this motherboard supports one floppy diskette drive and two enhanced IDE drives. Make sure that your case has sufficient power and space for all drives that you intend to install.

Most cases have a choice of I/O templates in the rear panel. Make sure that the I/O template in the case matches the I/O ports installed on the rear edge of the motherboard.

This motherboard carries a Micro ATX form factor of  $244 \times 200$  mm. Choose a case that accommodates this form factor.

#### **Installing the Motherboard in a Case**

Refer to the following illustration and instructions for installing the motherboard in a case.

Most system cases have mounting brackets installed in the case, which correspond the holes in the motherboard. Place the motherboard over the mounting brackets and secure the motherboard onto the mounting brackets with screws.

Ensure that your case has an I/O template that supports the I/O ports and expansion slots on your motherboard.

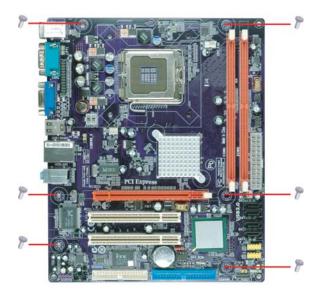

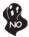

Do not over-tighten the screws as this can stress the motherboard.

### **Checking Jumper Settings**

This section explains how to set jumpers for correct configuration of the motherboard.

#### **Setting Jumpers**

Use the motherboard jumpers to set system configuration options. Jumpers with more than one pin are numbered. When setting the jumpers, ensure that the jumper caps are placed on the correct pins.

The illustrations show a 2-pin jumper. When the jumper cap is placed on both pins, the jumper is SHORT. If you remove the jumper cap, or place the jumper cap on just one pin, the jumper is OPEN.

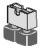

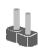

**OPEN** 

SHORT

This illustration shows a 3-pin jumper. Pins  $1 \ \text{and} \ 2 \ \text{are SHORT}.$ 

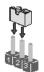

#### **Checking Jumper Settings**

The following illustration shows the location of the motherboard jumpers. Pin 1 is labeled.

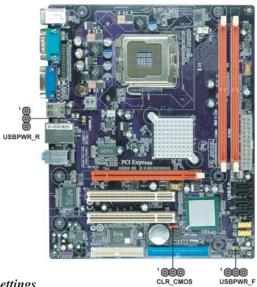

#### Jumper Settings

| Jumper   | Туре  | Description                               | Setting (default)                                                                       |            |
|----------|-------|-------------------------------------------|-----------------------------------------------------------------------------------------|------------|
| CLR_CMOS | 3-pin | Clear CMOS                                | 1-2: NORMAL 2-3: CLEAR CMOS Before clearing the CMOS, make sure to turn off the system. | 1 CLR_CMOS |
| USBPWR_F | 3-pin | Front Panel<br>USB Power<br>Select Jumper | 1-2: VCC<br>2-3: 5VSB                                                                   | 1 USBPWR_F |
| USBPWR_R | 3-pin | Rear USB PS/2<br>Power Select<br>Jumper   | 1-2: VCC<br>2-3: 5VSB                                                                   | USBPWR_R   |

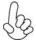

- 1. To avoid the system unstability after clearing CMOS, we recommend users to enter the main BIOS setting page to "Load Optimal Defaults" and then "Save Changes and Exit".
- 2. Make sure the power supply provides enough 5VSB voltage before selecting the 5VSB function.
- 3. It is required that users place the USBPWR\_F & USBPWR\_R cap onto 2-3 pin rather than 1-2 pin as default if you want to wake up the computer by USB/PS2 KB/Mouse.

#### **Installing Hardware**

#### **Installing the Processor**

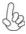

Caution: When installing a CPU heatsink and cooling fan make sure that you DO NOT scratch the motherboard or any of the surface-mount resistors with the clip of the cooling fan. If the clip of the cooling fan scrapes across the motherboard, you may cause serious damage to the motherboard or its components.

On most motherboards, there are small surface-mount resistors near the processor socket, which may be damaged if the cooling fan is carelessly installed.

Avoid using cooling fans with sharp edges on the fan casing and the clips. Also, install the cooling fan in a well-lit work area so that you can clearly see the motherboard and processor socket.

#### Before installing the Processor

This motherboard has a LGA775 socket. When choosing a processor, consider the performance requirements of the system. Performance is based on the processor design, the clock speed and system bus frequency of the processor, and the quantity of internal cache memory and external cache memory.

This motherboard automatically determines the CPU clock frequency and system bus frequency for the processor. You may be able to change the settings in the system Setup Utility. We strongly recommend that you do not over-clock processors or other components to run faster than their rated speed.

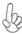

#### Warning:

- 1. Over-clocking components can adversely affect the reliability of the system and introduce errors into your system. Over-clocking can permanently damage the motherboard by generating excess heat in components that are run beyond the rated limits.
- 2. Always remove the AC power by unplugging the power cord from the power outlet before installing or removing the motherboard or other hardware components.

#### Fail-Safe Procedures for Over-clocking

When end-users encounter failure after attempting over-clocking, please take the following steps to recover from it.

- 1. Shut down the computer.
- 2. Press and hold the "Page Up Key (PgUp)" of the keyboard, and then boot the PC up.
- 3. Two seconds after the PC boots up, release the "Page Up Key (PgUp)".
- 4. System will stop on POST screen and show CMOS setting wrong. Press F1 enter Setup and load default setting again.

#### **CPU Installation Procedure**

The following illustration shows CPU installation components.

- A. Read and follow the instructions shown on the sticker on the CPU cap.
- B. Unload the cap
  - Use thumb & forefinger to hold the lifting tab of the cap.
  - Lift the cap up and remove the cap completely from the socket.
- C. Open the load plate
  - Use thumb & forefinger to hold the hook of the lever, pushing down and pulling aside unlock it.
  - · Lift up the lever.
  - Use thumb to open the load plate. Be careful not to touch the contacts.
- D. Install the CPU on the socket
  - Orientate CPU package to the socket.
     Make sure you match triangle marker to pin 1 location.
- E. Close the load plate
  - Slightly push down the load plate onto the tongue side, and hook the lever.
  - · CPU is locked completely.
- F. Apply thermal grease on top of the CPU.
- G. Fasten the cooling fan supporting base onto the CPU socket on the motherboard.
- H. Make sure the CPU fan is plugged to the CPU fan connector. Please refer to the CPU cooling fan user's manual for more detail installation procedure.

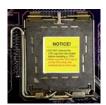

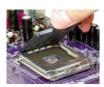

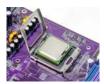

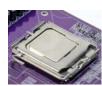

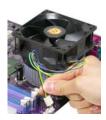

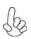

- 1. To achieve better airflow rates and heat dissipation, we suggest that you use a high quality fan with 3800 rpm at least. CPU fan and heatsink installation procedures may vary with the type of CPU fan/heatsink sup plied. The form and size of fan/heatsink may also vary.
- 2. DO NOT remove the CPU cap from the socket before installing a CPU.
- 3. Return Material Authorization (RMA) requests will be accepted only if the motherboard comes with the cap on the LGA775 socket.

#### **Installing Memory Modules**

This motherboard accommodates two memory modules. It can support two 240-pin DDR2 667/533/400. The total memory capacity is 2 GB.

#### DDR2 SDRAM memory module table

| Memory module | Memory Bus |
|---------------|------------|
| DDR2 400      | 200 MHz    |
| DDR2 533      | 266 MHz    |
| DDR2 667      | 333 MHz    |

You must install at least one module in any of the two slots. Each module can be installed with 256 MB to 1 GB of memory; total memory capacity is 2 GB.

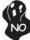

Do not remove any memory module from its antistatic packaging until you are ready to install it on the motherboard. Handle the modules only by their edges. Do not touch the components or metal parts. Always wear a grounding strap when you handle the modules.

#### **Installation Procedure**

Refer to the following to install the memory modules.

- 1 This motherboard supports unbuffered DDR2 SDRAM .
- 2 Push the latches on each side of the DIMM slot down.
- 3 Align the memory module with the slot. The DIMM slots are keyed with notches and the DIMMs are keyed with cutouts so that they can only be installed correctly.
- 4 Check that the cutouts on the DIMM module edge connector match the notches in the DIMM slot.
- Install the DIMM module into the slot and press it firmly down until it seats correctly. The slot latches are levered upwards and latch on to the edges of the DIMM.
- 6 Install any remaining DIMM modules.

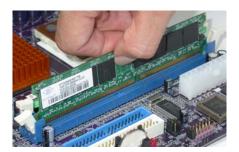

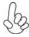

Please check the table below for the CPU FSB frequency and its corresponding memory support frequency.

| CPU FSB Frequency | Memory Support Frequency     |
|-------------------|------------------------------|
| 1333              | DDRII533, DDRII667*          |
| 1066              | DDRII533, DDRII667           |
| 800               | DDRII400, DDRII533, DDRII667 |
| 533               | DDRII400, DDRII533           |

<sup>\*</sup>When you use a FSB1333-CPU on this motherboard, it will run at DDRII500 if you adopt a DDRII533 memory module; and it will run at DDRII500 if "DRAM Frequency" in "Frequency/Voltage Control" of BIOS is selected to "Auto", while it will run at DDRII667 when selected to "667MHZ".

#### Table A: DDR2(memory module) QVL (Qualified Vendor List)

The following DDR2 667/533/400 memory modules have been tested and qualified for use with this motherboard.

| Туре      | Size    | Vendor   | Module Name           |
|-----------|---------|----------|-----------------------|
|           | 256 MB  | Hynix    | HYMP532U646-E3 AA     |
| DDRII 400 | 230 WID | TIYTIX   | NT256T64UH4A0F-5A     |
|           | 512 MB  | Nanya    | NT512T64U88A0F-5A     |
|           |         | A-DATA   | M2OHY2F3G3110A1B0Z    |
|           |         | Elixir   | M2U25664TUH4A0F-37B   |
|           |         | Infineon | HYS64T32400HU-3.7-A   |
|           | 256 MB  | Kingston | ELPIDA E5116AF-5C-E   |
|           |         | Kingston | HYB18T512160AC-3.7    |
|           |         | Ramaxel  | RML 1040M28D5F-533    |
|           |         | Samsung  | M378T3253FGO-CD5      |
|           | 512 MB  | Aeneon   | AET660UD00-370A98U    |
|           |         |          | AET660UD00-370A98X    |
| DDRII 533 |         |          | AET660UD00-370A98Z    |
| DDINI 333 |         | Infineon | HYS64T64400HU-3.7-A   |
|           |         | Kingston | ELPIDA E5108AB-5C-E   |
|           |         | Kingston | HYB18T512800AF37      |
|           |         | PQI      | MEABR321LA01AA        |
|           |         | Samsung  | M378T6553BGO-CD5      |
|           |         | Apacer   | ELPIDA E5108AB-5C-E   |
|           |         | Infineon | HYS64T128920HU-3.7-A  |
|           | 1 GB    | Kingston | NANYA NT5TU64M8AE-37B |
|           |         | PQI      | MEABR421LA0106        |
|           |         | UMAX     | UMAX U2S12D30TP-5C    |

| Туре         | Size      | Vendor    | Module Name               |
|--------------|-----------|-----------|---------------------------|
|              | 256 MB    | Infineon  | HYS64T325001HU-3-A        |
|              | 250 WID   | Ramxel    | 5NB31 D9DCG               |
|              |           | A-DATA    | AD29608A88-3EG            |
|              |           | 7. 57.17. | Eipida M20EL5G3H3160B100Z |
|              |           |           | Corsair K4T5108QC         |
|              |           | Corsair   | VALUESELECT 32M8CEC       |
|              |           |           | 64M8CFE PS1000545         |
|              |           | GEIL      | GL2L64M088BA18W           |
|              |           | OLIL      | GL2L64M088BA30AW          |
|              | 512 MB    | Infinity  | 0547W64M8 PC5300          |
| DDRII 667    | OIZ III D | Ramxel    | 5LB31 D9DCL               |
| DDI (III OO7 |           | Samsung   | K4T51083QC                |
|              |           | Cambang   | PC35300U-25331-Z          |
|              |           | Sync MAX  | 04400WB01 R050008A        |
|              |           |           | JetRam J12Q3AB-6          |
|              |           | Transcend | SEL520ZCE6 K4T51083QC     |
|              |           |           | TAIWAN-G6E                |
|              |           | Tw inmos  | TMM6208G8M30B             |
|              |           | Apacer    | AM4B5708GQJS7E0631F       |
|              | 1 GB      | 7.154001  | Elpida AM4B5708GQJS7E0631 |
|              | . 05      | Infineon  | HYB18T512800BF3S          |
|              |           | PQI       | PQB2648D38R0648           |

Table B: DDR2(memory module) QVL (Qualified Vendor List)

The following DDR2 667/533 memory modules have been tested and qualified for use when you use a FSB 1333-CPU on this motherboard.

| Туре      | Size    | Vendor                          | Module Name                          |  |
|-----------|---------|---------------------------------|--------------------------------------|--|
|           |         | Corsair                         | VC256MB533D2 4PB11D9CHM              |  |
|           |         | ⊟pida                           | Japan E2508AA-T7F-E                  |  |
|           |         | Kingmax                         | Hynix HY5PS121621                    |  |
|           | 256 MB  | Nanya NT5TU32M16AG-37B          |                                      |  |
|           |         | Ramaxel                         | 5PB42 D9DCD                          |  |
|           |         | Ramaxei                         | Elpida D5116AF-5C-E                  |  |
|           |         | Tw inmos                        | Elpida 8D22lB-ED                     |  |
|           |         | Aeneon                          | AET94F370                            |  |
|           |         | Aerieori                        | AET93F370                            |  |
|           |         | Corsair                         | Samsung K4T51083QB-ZCD5              |  |
|           |         | Corsan                          | VS512MB533D2 64M8CEC                 |  |
|           |         | ⊟pida                           | 04180WB01                            |  |
|           |         | Hynix                           | HY5PS12821                           |  |
| DDRII 533 |         | Infineon                        | HY818T512800AF37 33346778            |  |
| DDINI 333 | 512 MB  |                                 | Hynix HYB18T512800AF37               |  |
|           | 312 WID | Kingston                        | Hynix HY5PS12821                     |  |
|           |         |                                 | Nanya NT5TU64M8AE-37B                |  |
|           |         |                                 | 5PB32 D9DCN                          |  |
|           |         | Ramaxel                         | Elpida E5108AG-5C-E                  |  |
|           |         |                                 | 6AD11 D9GCT                          |  |
|           |         | Samsung                         | PC2-4200U-4444-10-B1 K4T51083QF-ZCD5 |  |
|           |         | Tw inmos                        | Elpida E5108AB-5C-E                  |  |
|           |         |                                 | Samsung 8D22JB-KM                    |  |
|           | 1GB     | Apacer                          | Eipida E5108AB-5C-E                  |  |
|           |         | Geil                            | A016E2864T2AG8AKT5H120001            |  |
|           |         | Infineon                        | HY818T512800AF37 33344539            |  |
|           |         | Kingmax                         | KKEA88E4AAKG-37                      |  |
|           |         | PQI                             | PQI PQB2648D38R0651                  |  |
|           | 256 MB  | Infineon                        | HYS64T325001HU-3-A HYB18T256         |  |
|           |         | APOGEE                          | AU51082-667P005                      |  |
|           |         | Corsair                         | 64M8CFE PS1000545                    |  |
|           |         |                                 | VALUESELECT 32M8CEC                  |  |
|           |         | GEIL                            | GL2L64M088BA18W                      |  |
|           |         | Infinity                        | 0547W64M8 PC5300                     |  |
|           | 512 MB  | PSC                             | AL6E8E63B-6E1T                       |  |
| DDRII 667 |         | Ramxel                          | 5LB31 D9DCL                          |  |
|           |         | Samsung                         | K4T51083QC                           |  |
|           |         | Sync MAX                        | 04400WB01 R050008A                   |  |
|           |         | Transcend                       | JetRam J12Q3AB-6                     |  |
|           |         | Tw inmos                        | TMM6208G8M30B                        |  |
|           | 1 GB    | APOGEE                          | AU51082-667P005                      |  |
|           |         | Infineon Aeneon AET93E30RB-0650 |                                      |  |
|           |         | PQI                             | PQI PQB2648D38R0648                  |  |
|           |         | PSC                             | AL6E8E63B-6E1T                       |  |

#### **Expansion Slots**

#### **Installing Add-on Cards**

The slots on this motherboard are designed to hold expansion cards and connect them to the system bus. Expansion slots are a means of adding or enhancing the motherboard's features and capabilities. With these efficient facilities, you can increase the motherboard's capabilities by adding hardware that performs tasks that are not part of the basic system.

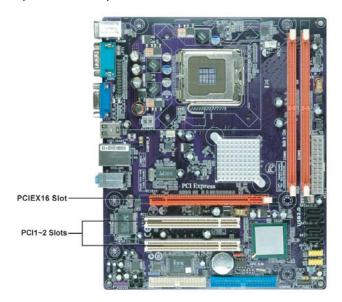

PCIEX16 Slot The PCI Express slot is used to install an external PCI Express graphics card that is fully compliant to the PCI Express Base Specification revision 1.0a.

PCI 1~2 Slots This motherboard is equipped with two standard PCI slots. PCI stands for Peripheral Component Interconnect and is a bus standard for expansion cards, which for the most part, is a supplement of the older ISA bus standard. The PCI slots on this board are PCI v2.3 compliant.

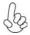

- 1. Before installing an add-on card, check the documentation for the card carefully. If the card is not Plug and Play, you may have to manually configure the card before installation.
- 2. FSB1333-CPU will operate in overclocking mode. Under this situation, PCIE frequency will also be overclocked from 100MHz to 125MHz.

Follow these instructions to install an add-on card:

- Remove a blanking plate from the system case corresponding to the slot you are going to use.
- Install the edge connector of the add-on card into the expansion slot. Ensure that the edge connector is correctly seated in the slot.
- 3 Secure the metal bracket of the card to the system case with a screw.

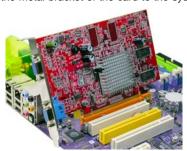

1. For some add-on cards, for example graphics adapters and network adapters, you have to install drivers and software before you can begin using the add-on card.

2. The onboard PCI interface does not support 64-bit SCSI cards.

#### **Connecting Optional Devices**

Refer to the following for information on connecting the motherboard's optional devices:

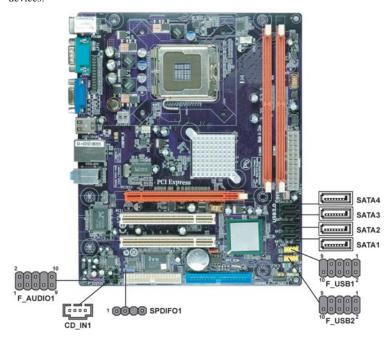

#### F\_AUDIO1: Front Panel Audio header for Azalia

This header allows the user to install auxiliary front-oriented microphone and line-out ports for easier access.

| Pin | Signal Name | Function                                              |
|-----|-------------|-------------------------------------------------------|
| 1   | AUD_MIC     | Front Panel Microphone input signal                   |
| 2   | AUD_GND     | Ground used by Analog Audio Circuits                  |
| 3   | MIC_BIAS    | Microphone Power                                      |
| 4   | AUD_VCC     | Filtered +5V used by Analog Audio Circuits            |
| 5   | AUD_F_R     | Right Channel audio signal to Front Panel             |
| 6   | AUD_RET_R   | Right Channel Audio signal to Return from Front Panel |
| 7   | REVD        | Reserved                                              |
| 8   | Key         | No Pin                                                |
| 9   | AUD_F_L     | Left Channel Audio signal to Front Panel              |
| 10  | AUD_RET_L   | Left Channel Audio signal to Return from Front Panel  |

#### SATA1~4: Serial ATA connectors

These connectors are used to support the new Serial ATA devices for the highest data transfer rates (3.0 Gb/s), simpler disk drive cabling and easier PC assembly. It eliminates limitations of the current Parallel ATA interface. But maintains register compatibility and software compatibility with Parallel ATA.

| Pin | Signal Name | Pin | Signal Name |
|-----|-------------|-----|-------------|
| 1   | Ground      | 2   | TX+         |
| 3   | TX-         | 4   | Ground      |
| 5   | RX-         | 6   | RX+         |
| 7   | Ground      | _   | -           |

#### CD\_IN1: Analog Audio Input connector

| Pin | Signal Name | Function            |
|-----|-------------|---------------------|
| 1   | CD_L        | CD In right channel |
| 2   | GND         | Ground              |
| 3   | GND         | Ground              |
| 4   | CD_R        | CD In left channel  |

#### F\_USB1~2: Front Panel USB headers

The motherboard has four USB ports installed on the rear edge I/O port array. Additionally, some computer cases have USB ports at the front of the case. If you have this kind of case, use auxiliary USB connector to connect the front-mounted ports to the motherboard.

| Pin | Signal Name | Function                   |
|-----|-------------|----------------------------|
| 1   | USBPWR      | Front Panel USB Power      |
| 2   | USBPWR      | Front Panel USB Power      |
| 3   | USB_FP_P0-  | USB Port 0 Negative Signal |
| 4   | USB_FP_P1-  | USB Port 1 Negative Signal |
| 5   | USB_FP_P0+  | USB Port 0 Positive Signal |
| 6   | USB_FP_P1+  | USB Port 1 Positive Signal |
| 7   | GND         | Ground                     |
| 8   | GND         | Ground                     |
| 9   | Key         | Nopin                      |
| 10  | USB_FP_OC0  | Overcurrent signal         |

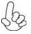

Please make sure that the USB cable has the same pin assignment as indicated above. A different pin assignment may cause damage or system hang-up.

#### SPDIFO1: SPDIF out header

This is an optional header that provides an SPDIFO (Sony/Philips Digital Interface) output to digital multimedia device through optical fiber or coaxial connector.

| Pin | Signal Name |
|-----|-------------|
| 1   | SPDIFOUT    |
| 2   | +5V         |
| 3   | Key         |
| 4   | GND         |

#### Installing a Hard Disk Drive/CD-ROM/SATA Hard Drive

This section describes how to install IDE devices such as a hard disk drive and a CD-ROM drive.

#### **About IDE Devices**

Your motherboard has one IDE channel interface. An IDE ribbon cable supporting two IDE devices is bundled with the motherboard.

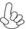

You must orient the cable connector so that the pin1 (color) edge of the cable corresponds to the pin 1 of the I/O port connector.

#### **IDE1: IDE Connector**

This motherboard supports four high data transfer SATA ports with each runs up to 3.0 Gb/s. To get better system performance, we recommend users connect the CD-ROM to the IDE channel, and set up the hard dives on the SATA ports.

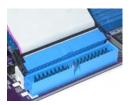

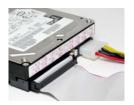

IDE devices enclose jumpers or switches used to set the IDE device as MASTER or SLAVE. Refer to the IDE device user's manual. Installing two IDE devices on one cable, ensure that one device is set to MASTER and the other device is set to SLAVE. The documentation of your IDE device explains how to do this.

#### **About SATA Connectors**

Your motherboard features four SATA connectors supporting a total of four drives. SATA refers to Serial ATA (Advanced Technology Attachment) is the standard interface for the IDE hard drives which are currently used in most PCs. These connectors are well designed and will only fit in one orientation. Locate the SATA connectors on the motherboard and follow the illustration below to install the SATA hard drives.

#### **Installing Serial ATA Hard Drives**

To install the Serial ATA (SATA) hard drives, use the SATA cable that supports the Serial ATA protocol. This SATA cable comes with a SATA power cable. You can connect either end of the SATA cable to the SATA hard drive or the connector on the

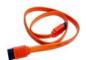

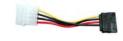

SATA cable (optional)

SATA power cable (optional)

Refer to the illustration below for proper installation:

- 1 Attach either cable end to the connector on the motherboard.
- 2 Attach the other cable end to the SATA hard drive.
- 3 Attach the SATA power cable to the SATA hard drive and connect the other end to the power supply.

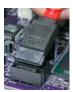

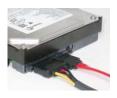

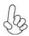

This motherboard does not support the "Hot-Plug" function.

#### Installing a Floppy Diskette Drive

#### FDD: Floppy Disk Connector

Connect the single end of the of the floppy connector to the onboard floppy connector firstly, and then connect the remaining plugs on the other end to the floppy drives correspondingly.

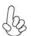

You must orient the cable connector so that the pin 1 (color) edge of the cable corresponds to the pin 1 of the 1/O port connector.

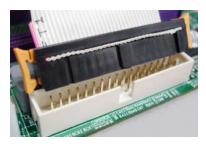

#### **Connecting I/O Devices**

The backplane of the motherboard has the following I/O ports:

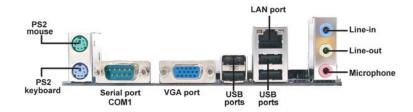

**PS2 Mouse** Use the upper PS/2 port to connect a PS/2 pointing device.

**PS2 Keyboard** Use the lower PS/2 port to connect a PS/2 keyboard.

Serial Port (COM1) Use the COM port to connect serial devices such as mice or

fax/modems.

Connect your monitor to the VGA port. **VGA Port** 

**LAN Port** Connect an RJ-45 jack to the LAN port to connect your

computer to the Network.

**USB Ports** Use the USB ports to connect USB devices.

**Audio Ports** Use the three audio ports to connect audio devices. The first

jack is for stereo line-in signal. The second jack is for stereo

line-out signal. The third jack is for microphone.

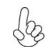

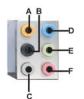

This motherboard may adopt 8-channel audio ports that correspond to the A, B, C, and E port respectively. In addition, all of the 3 ports, B, C, and E provide users with both right & left channels individually. Users please refer to the following note for specific port function definition.

| A: Center & Woofer | D: Line-in     |
|--------------------|----------------|
| B: Back Surround   | E: Front Out   |
| C: Side Surround   | F: Mic_in Rear |

The above port definition can be changed to audio input or audio output by changing the driver utility setting.

#### **Connecting Case Components**

After you have installed the motherboard into a case, you can begin connecting the motherboard components. Refer to the following:

- 1 Connect the CPU cooling fan cable to CPU\_FAN.
- 2 Connect the system cooling fan connector to **SYS\_FAN**.
- 3 Connect the case switches and indicator LEDs to the **F\_PANEL1**.
- 4 Connect the standard power supply connector to ATX1.
- 5 Connect the auxiliary case power supply connector to ATX12V1.
- 6 Connect the case speaker cable to SPK1.

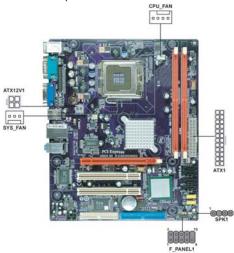

## by

#### Connecting 24-pin power cable

The ATX1 24-pin connector allows you to connect to ATX v2.x power supply.

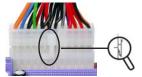

With ATX v2.x power supply, users please note that when installing 24-pin power cable, the latches of power cable and the ATX1 match perfectly.

24-pin power cable

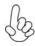

#### Connecting 4-pin power cable

The ATX12V1 power connector is used to provide power to the CPU.

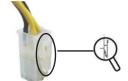

When installing 4-pin power cable, the latches of power cable and the ATX12V1 match perfectly.

4-pin power cable

#### CPU\_FAN: FAN Power Connector

| Pin | Signal Name | Function        |
|-----|-------------|-----------------|
| 1   | GND         | System Ground   |
| 2   | +12V        | Power +12V      |
| 3   | Sense       | Sensor          |
| 4   | PWM         | CPU FAN control |

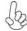

Users please note that the fan connector supports the CPU cooling fan of  $1.1A \sim 2.2A$  (26.4W max) at +12V.

#### SYS\_FAN: FAN Power Connector

| Pin | Signal Name | Function      |  |  |
|-----|-------------|---------------|--|--|
| 1   | GND         | System Ground |  |  |
| 2   | +12V        | Power +12V    |  |  |
| 3   | Sense       | Sensor        |  |  |

#### ATX1: ATX 24-pin Power Connector

| Pin | Signal Name | Pin | Signal Name |
|-----|-------------|-----|-------------|
| 1   | +3.3V       | 13  | +3.3V       |
| 2   | +3.3V       | 14  | -12V        |
| 3   | Ground      | 15  | Ground      |
| 4   | +5V         | 16  | PS_ON       |
| 5   | Ground      | 17  | Ground      |
| 6   | +5V         | 18  | Ground      |
| 7   | Ground      | 19  | Ground      |
| 8   | PWRGD       | 20  | -5V         |
| 9   | +5VSB       | 21  | +5V         |
| 10  | +12V        | 22  | +5V         |
| 11  | +12V        | 23  | +5V         |
| 12  | +3.3V       | 24  | Ground      |

#### ATX12V1: ATX 12V Power Connector

| Pin | Signal Name |
|-----|-------------|
| 1   | Ground      |
| 2   | Ground      |
| 3   | +12V        |
| 4   | +12V        |

#### SPK1: Internal speaker

| Pin | Signal Name |
|-----|-------------|
| 1   | VCC         |
| 2   | Key         |
| 3   | NC          |
| 4   | Signal      |

#### Front Panel Header

The front panel header (F\_PANEL1) provides a standard set of switch and LED headers commonly found on ATX or Micro ATX cases. Refer to the table below for information:

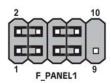

| Pin | Signal   | Function         | Pin | Signal     | Function        |
|-----|----------|------------------|-----|------------|-----------------|
| 1   | HD_LED_P | Hard disk LED(+) | 2   | FP PWR/SLP | *MSG LED(+)     |
| 3   | HD_LED_N | Hard disk LED(-) | 4   | FP PWR/SLP | *MSG LED(-)     |
| 5   | RST_SW_N | Reset Switch(-)  | 6   | PWR_SW_P   | Power Switch(+) |
| 7   | RST_SW_P | Reset Switch(+)  | 8   | PWR_SW_N   | Power Switch(-) |
| 9   | RSVD     | Reserved         | 10  | Key        | Nopin           |

<sup>\*</sup> MSG LED (dual color or single color)

#### Hard Drive Activity LED

Connecting pins 1 and 3 to a front panel mounted LED provides visual indication that data is being read from or written to the hard drive. For the LED to function properly, an IDE drive should be connected to the onboard IDE interface. The LED will also show activity for devices connected to the SCSI (hard drive activity LED) connector.

#### Power/Sleep/Message waiting LED

Connecting pins 2 and 4 to a single or dual-color, front panel mounted LED provides power on/off, sleep, and message waiting indication.

#### Reset Switch

Supporting the reset function requires connecting pins 5 and 7 to a momentary-contact switch that is normally open. When the switch is closed, the board resets and runs POST.

#### **Power Switch**

Supporting the power on/off function requires connecting pins 6 and 8 to a momentary-contact switch that is normally open. The switch should maintain contact for at least 50 ms to signal the power supply to switch on or off. The time requirement is due to internal de-bounce circuitry. After receiving a power on/off signal, at least two seconds elapses before the power supply recognizes another on/off signal.

This concludes Chapter 2. The next chapter covers the BIOS.

# Chapter 3 Using BIOS

#### **About the Setup Utility**

The computer uses the latest "American Megatrends Inc." BIOS with support for Windows Plug and Play. The CMOS chip on the motherboard contains the ROM setup instructions for configuring the motherboard BIOS.

The BIOS (Basic Input and Output System) Setup Utility displays the system's configuration status and provides you with options to set system parameters. The parameters are stored in battery-backed-up CMOS RAM that saves this information when the power is turned off. When the system is turned back on, the system is configured with the values you stored in CMOS.

The BIOS Setup Utility enables you to configure:

- Hard drives, diskette drives and peripherals
- · Video display type and display options
- Password protection from unauthorized use
- Power Management features

The settings made in the Setup Utility affect how the computer performs. Before using the Setup Utility, ensure that you understand the Setup Utility options.

This chapter provides explanations for Setup Utility options.

#### The Standard Configuration

A standard configuration has already been set in the Setup Utility. However, we recommend that you read this chapter in case you need to make any changes in the future.

This Setup Utility should be used:

- · when changing the system configuration
- when a configuration error is detected and you are prompted to make changes to the Setup Utility
- · when trying to resolve IRQ conflicts
- when making changes to the Power Management configuration
- when changing the password or making other changes to the Security Setup

#### Entering the Setup Utility

When you power on the system, BIOS enters the Power-On Self Test (POST) routines. POST is a series of built-in diagnostics performed by the BIOS. After the POST routines are completed, the following message appears:

#### Press DEL to enter SETUP

Using BIOS

Press the delete key to access the BIOS Setup Utility.

CMOS Setup Utility -- Copyright (C) 1985-2005, American Megatrends, Inc.

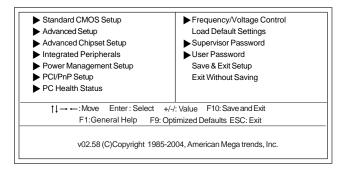

#### **Using BIOS**

When you start the Setup Utility, the main menu appears. The main menu of the Setup Utility displays a list of the options that are available. A highlight indicates which option is currently selected. Use the cursor arrow keys to move the highlight to other options. When an option is highlighted, execute the option by pressing <Enter>.

Some options lead to pop-up dialog boxes that prompt you to verify that you wish to execute that option. Other options lead to dialog boxes that prompt you for information.

Some options (marked with a triangle ▶) lead to submenus that enable you to change the values for the option. Use the cursor arrow keys to scroll through the items in the submenu.

In this manual, default values are enclosed in parenthesis. Submenu items are denoted by a triangle  $\triangleright$ .

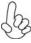

The default BIOS setting for this motherboard applies for most conditions with optimum performance. It is not suggested to change the default values in the BIOS setup and the manufacture takes no responsibility to any damage caused by changing the BIOS settings.

#### **BIOS** Navigation Keys

The BIOS navigation keys are listed below:

| KEY                                                  | FUNCTION                                              |  |
|------------------------------------------------------|-------------------------------------------------------|--|
| ESC                                                  | Exits the current menu                                |  |
| 1↓ → ←                                               | Scrolls through the items on a menu                   |  |
| +/-/PU/PD                                            | Modifies the selected field's values                  |  |
| Enter Select                                         |                                                       |  |
| F9 Loads an optimized setting for better performance |                                                       |  |
| F10 Saves the current configuration and exits setup  |                                                       |  |
| F1                                                   | F1 Displays a screen that describes all key functions |  |

Using BIOS

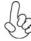

For the purpose of better product maintenance, the manufacture reserves the right to change the BIOS items presented in this manual. The BIOS setup screens shown in this chapter are for reference only and may differ from the actual BIOS. Please visit the manufacture's website for updated manual.

#### Standard CMOS Setup

This option displays basic information about your system.

CMOS Setup Utility -- Copyright (C) 1985-2005, American Megatrends, Inc.
Standard CMOS Setup

| System Date                                 | Sun 01/01/2007               | Help Item              |
|---------------------------------------------|------------------------------|------------------------|
| System Time                                 | 00:12:59                     | Use [Enter], [TAB]     |
| ▶Primary IDE Master                         | Not Detected                 | or [SHIFT-TAB] to      |
| ▶Primary IDE Slave<br>▶Secondary IDE Master | Not Detected<br>Not Detected | select a field.        |
| Secondary IDE Slave                         | Not Detected                 | Use [+] or [-] to      |
| ►Third IDE Master                           | Not Detected                 | configure system Date. |
| ►Third IDE Slave                            | Not Detected                 |                        |
| PCI IDE BusMaster                           | Enabled                      |                        |
| Floppy A                                    | Not Deteced                  |                        |
|                                             |                              |                        |
|                                             |                              |                        |

<sup>†↓→ ← :</sup> Move Enter : Select +/-/: Value F10: Save and Exit F1: General Help F9: Optimized Defaults ESC: Exit

#### System Date & System Time

The Date and Time items show the current date and time on the computer. If you are running a Windows OS, these items are automatically updated whenever you make changes to the Windows Date and Time Properties utility.

#### ► IDE Devices

Your computer has one IDE channel which can be installed with one or two devices (Master and Slave). In addition, this motherboard supports two SATA channels and each channel allows one SATA device to be installed. Use these items to configure each device on the IDE channel.

CMOS Setup Utility - Copyright (C) 1985-2005, American Megatrends, Inc. Primary IDE Master

| Device: Not Detected                                                                                                |                                                         | -                                                  |
|----------------------------------------------------------------------------------------------------|---------------------------------------------------------|----------------------------------------------------|
| Type<br>LBA/Large Mode<br>Block (Multi-Sector Transfer)<br>PIO Mode<br>DMA Mode<br>S.M.A.R.T<br>32Bit Data Transfer | Auto<br>Auto<br>Auto<br>Auto<br>Auto<br>Auto<br>Enabled | Select the type of device connected to the system. |

<sup>†↓ → ← :</sup> Move Enter : Select +/-/: Value F10: Save and Exit F1: General Help F9: Optimized Defaults ESC: Exit

Using BIOS

#### Type (Auto)

Use this item to configure the type of the IDE device that you specify. If the feature is enabled, it will enhance hard disk performance by reading or writing more data during each transfer

#### LBA/Large Mode (Auto)

Use this item to set the LBA/Large mode to enhance hard disk performance by optimizing the area the hard disk is visited each time.

#### Block (Multi-Sector Transfer) (Auto)

If the feature is enabled, it will enhance hard disk performance by reading or writing more data during each transfer.

#### PIO Mode (Auto)

Use this item to set the PIO mode to enhance hard disk performance by optimizing the hard disk timing.

#### DMA Mode (Auto)

DMA capability allows user to improve the transfer-speed and data-integrity for compatible IDE devices.

#### S.M.A.R.T. (Auto)

The S.M.A.R.T. (Self-Monitoring, Analysis and Reporting Technology) system is a diagnostics technology that monitors and predicts device performance. S.M.A.R.T. software resides on both the disk drive and the host computer.

#### 32Bit Data Transfer (Enabled)

Use this item to enable or disable 32Bit Data Transfer.

Press <Esc> to return to the Standard CMOS Setup page.

#### Advanced Setup

This page sets up more advanced information about your system. Handle this page with caution. Any changes can affect the operation of your computer.

CMOS Setup Utility - Copyright (C) 1985-2005, American Megatrends, Inc. Advanced Setup

| CPU TM function<br>Max CPUID Value Limit                                                                                                    | Enabled<br>Disabled                                 | Help Item                                                                                                    |
|----------------------------------------------------------------------------------------------------|-----------------------------------------------------|----------------------------------------------------------------------------------------------------|
| Execute Disable Bit Intel (R) SpeedStep (tm) tech. Enhanced Halt (C1E) Quick Power on Self Test Boot up Numlock Status APIC Mode Boot Other Device Security Check | Disabled Disabled Enabled Enabled On Enabled System | For the processor its CPUID belows 0F41h. TM2 only can be enabled under below setting.  1. Freq. >= 3.6 G H z FSB800  2. Freq. >= 2.86 GHz FSB533 |

↑↓ → ←: Move Enter: Select +/-/: Value F10: Save and Exit F1: General Help F9: Optimized Defaults ESC: Exit

#### **CPU TM function (Enabled)**

For some specific brands of CPU, you can use this item to control the CPU frequency and voltage according to its temperature.

#### Max CPUID Value Limit (Disabled)

Use this item to enable or disable the Max CPU ID value limit. When supports Prescott and LGA775 CPUs, enables this to prevent the system from "rebooting" when trying to install Windows NT 4.0.

### **Execute Disable Bit (Disabled)**

This item is a security feature that helps you protect your CPU and operating system against malicious software executing code. This item is available when CPU supports the feature.

### Intel (R) SpeedStep (tm) tech. (Disabled)

This item allows users to enable or disable the EIST (Enhanced Intel Speedstep Technology) function. This item shows only if the CPU supports EIST.

### Enhanced Halt (C1E) (Enabled)

This item enables or disables enhanced halt.

#### Quick Power on Self Test (Enabled)

Enable this item to shorten the power on testing (POST) and have your system start up faster. You might like to enable this item after you are confident that your system hardware is operating smoothly.

#### Boot Up Numlock Status (On)

This item defines if the keyboard Num Lock key is active when your system is

## APIC Mode (Enabled)

This item allows you to enable or disable the APCI (Advanced Programmable Interrupt Controller) mode. APIC provides symmetric multi-processing (SMP) for systems, allowing support for up to 60 processors.

### **Boot Other Device (Enabled)**

When enabled, the system searches all other possible locations for an operating system if it fails to find one in the devices specified under the First, Second and

### Security Check (System)

This item is set to enable or disable the security check

Press <Esc> to return to the main menu setting page.

### Advanced Chipset Setup

This page sets up more advanced information about your system. Handle this page with caution. Any changes can affect the operation of your computer.

CMOS Setup Utility - Copyright (C) 1985-2005, American Megatrends, Inc. Advanced Chipset Setup

| Configure DRAM Timing                                      | By SPD                             | Help Item              |
|------------------------------------------------------------|------------------------------------|------------------------|
| DVMT Mode Select<br>DVMT/Fixed Memory<br>Share Memory Size | DVMT Mode<br>128MB<br>Enabled, 8MB | Options  Manual By SPD |

↑↓ → ← : Move Enter : Select +/-/: Value F10: Save and Exit F1: General Help F9: Optimized Defaults ESC: Exit

### Configure DRAM Timing (By SPD)

When this item is set to enable, the DDR timing is configured using SPD. SPD (Serial Presence Detect) is located on the memory modules, BIOS reads information coded in SPD during system boot up.

### **DVMT Mode Select (DVMT Mode)**

This item allows you to select the DVMT operating mode.

### DVMT/Fixed Memory (128MB)

When set to Fixed Mode, the graphics driver will reserve a fixed portion of the system memory as graphics memory. When set to DVMT Mode, the graphics chip will dynamically allocate system memory as graphics memory, according to system and graphics requirements..

### Share Memory Size (Enabled, 8MB)

This item lets you allocate a portion of the main memory for the onboard VGA display application.

Press <Esc> to return to the main menu setting page.

### **Integrated Peripherals**

This page sets up some parameters for peripheral devices connected to the system.

CMOS Setup Utility - Copyright (C) 1985-2005, American Megatrends, Inc.

Integrated Peripherals

| Onboard IDE Controller                                                                                                    | Enabled                                                                     | Help Item                                      |
|----------------------------------------------------------------------------------------------------|-----------------------------------------------------------------------------|------------------------------------------------|
| Onboard SATA Controller USB Functions Legacy USB Support Audio Controller Onboard LAN Function Onboard LAN Boot ROM Serial Port1 Address Parallel Port Address Parallel Port Mode ECP Mode DMA Channel Parallel Port IRQ | Enabled Enabled Enabled Enabled Enabled Disabled SF8&IRQ4 SF8 ECP DMA3 IRQ7 | Disable / Enable the integrated IDE Controller |

↑↓→ ← :Move Enter : Select +/-/: Value F10: Save and Exit F1:General Help F9: Optimized Defaults ESC: Exit

### Onboard IDE Controller (Enabled)

Use this item to enable or disable the onboard IDE interface.

## Onboard SATA Controller (Enabled)

Use this item to enable or disable the onboard SATA controller.

#### **USB Functions (Enabled)**

Use this item to enable or disable the USB function.

### Legacy USB Support (Enabled)

Use this item to enable or disable support for legacy USB devices. Setting to Auto allows the system to detect the presence of USB device at startup. If detected, the USB controller legacy mode is enabled. If no USB device is detected, the legacy USB support is disabled.

## Audio Controller (Enabled)

Use this item to enable or disable the onboard audio controller.

### OnBoard LAN Function (Enabled)

Use this item to enable or disable the onboard LAN function.

## OnBoard LAN Boot ROM (Disabled)

Use this item to enable or disable the booting from the onboard LAN or a network add-in card with a remote boot ROM installed.

### Serial Port1 Address (3F8&IRQ4)

Use this item to enable or disable the onboard COM1/2 serial port, and to assign a port address.

#### Parallel Port Address (378)

Use this item to enable or disable the onboard Parallel port, and to assign a port address.

#### Parallel Port Mode (ECP)

Use this item to select the parallel port mode. You can select Normal (Standard Parallel Port), ECP (Extended Capabilities Port), EPP (Enhanced Parallel Port), or BPP (Bi-Directional Parallel Port).

### ECP Mode DMA Channel (DMA3)

Use this item to assign the DMA Channel under ECP Mode function.

### Parallel Port IRQ (IRQ7)

Use this item to assign IRQ to the parallel port.

Press <Esc> to return to the main menu setting page.

### Power Management Setup

This page sets up some parameters for system power management operation.

CMOS Setup Utility - Copyright (C) 1985-2005, American Megatrends, Inc.
Power Management Setup

| *ACPI Suspend Type                                                                                                    | S3 (STR)                                                                                                    | Help Item                                      |
|----------------------------------------------------------------------------------------------------|----------------------------------------------------------------------------------------------------|------------------------------------------------|
| Soft-off by PWR-BTTN PWRON After PWR-Fail Resume On LAN Wake-Up by PME Power On by Ring USB KB Wakeup From S3 PSZ Keyboard Wakeup PS2 Mouse Wakeup Resume on RTC Alarm | Delay 4 Sec<br>Power Off<br>Disabled<br>Enabled<br>Disabled<br>Disabled<br>Disabled<br>Disabled<br>Disabled | Select the ACPI state used for System Suspend. |

†↓→ ← :Move Enter : Select +/-/: Value F10: Save and Exit F1:General Help F9: Optimized Defaults ESC: Exit

## \*ACPI Suspend Type (S3(STR))

Use this item to define how your system suspends. In the default, S3, the suspend mode is a suspend to RAM, i.e, the system shuts down with the exception of a refresh current to the system memory. This item will not show when the FSB reaches  $1333\,\mathrm{MHz}$ 

### Soft-Off By PWR-BTTN (Delay 4 Sec)

Under ACPI (Advanced Configuration and Power management Interface) you can create a software power down. In a software power down, the system can be resumed by Wake Up Alarms. This item lets you install a software power down that is controlled by the power button on your system. If the item is set to Instant-Off, then the power button causes a software power down. If the item is set to Delay 4 Sec, then you have to hold the power button down for four seconds to cause a software power down.

### PWRON After PWR-Fail (Power Off)

This item enables your computer to automatically restart or return to its operating status.

### Resume On LAN (Disabled)

This item allows users to enable or disable LAN activity to wake up the system from a power saving mode.

Using BIOS

#### Wake-Up by PME (Enabled)

The system can be turned off with a software command. If you enable this item, the system can automatically resume if there is an incoming call on the PCI Modem or PCI LAN card. You must use an ATX power supply in order to use this feature. Use this item to do wake-up action if inserting the PCI card.

### Power On by Ring (Disabled)

The system can be turned off with a software command. If you enable this item, the system can automatically resume if there is an incoming call on the Modem. You must use an ATX power supply in order to use this feature.

#### USB KB Wakeup From S3 (Disabled)

This item allows you to enable/disable the USB device wakeup function from S3/S4 mode

### PS2 Keyboard Wakeup (Disabled)

This item enable or disable you to allow keyboard activity to awaken the system from power saving mode.

#### PS2 Mouse Wakeup (Disabled)

This item enable or disable you to allow mouse activity to awaken the system from power—saving mode.

#### Resume on RTC Alarm (Disabled)

The system can be turned off with a software command. If you enable this item, the system can automatically resume at a fixed time based on the system's RTC (realtime clock). Use the items below this one to set the date and time of the wake-up alarm. You must use an ATX power supply in order to use this feature.

Press <Esc> to return to the main menu setting page.

### PCI/PnP Setup

This page sets up some parameters for devices installed on the PCI bus and those utilizing the system plug and play capability.

CMOS Setup Utility - Copyright (C) 1985-2005, American Megatrends, Inc. PCI/PnP Setup

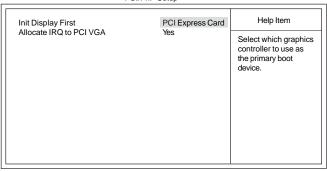

↑↓ → ←: Move Enter: Select +/-/: Value F10: Save and Exit F1:General Help F9: Optimized Defaults ESC: Exit

### Init Display First (PCI Card)

Use this item to select which graphics controller to use as the primary boot devices.

### Allocate IRQ to PCI VGA (Yes)

If this item is enabled, an IRQ will be assigned to the PCI VGA graphics system. You set this value to No to free up an IRQ.

Press <Esc> to return to the main menu setting page.

## PC Health Status

On motherboards support hardware monitoring, this item lets you monitor the parameters for critical voltages, temperatures and fan speeds.

CMOS Setup Utility - Copyright (C) 1985-2005, American Megatrends, Inc. PC Health Status

| Hardware Health Event Monitoring                                                      |                                                                         | Help Item |
|---------------------------------------------------------------------------------------|-------------------------------------------------------------------------|-----------|
| Smart Fan Function Shutdown Temperature CPU Temperature CPU Fan Speed CPU VCore VDIMM | Press Enter<br>Disabled<br>39°C/102°F<br>4272 RPM<br>1.280 V<br>1.840 V |           |

↑↓ → ← :Move Enter: Select +/-/: Value F10: Save and Exit F1:General Help F9: Optimized Defaults ESC: Exit

## ► Smart Fan Function

Scroll to this item and press <Enter> to view the following screen:

CMOS Setup Utility - Copyright (C) 1985-2005, American Megatrends, Inc.

Smart Fan Function

| SMART Fan Control | Disabled | Help Item                      |
|-------------------|----------|--------------------------------|
|                   |          | Fan configuration mode setting |
|                   |          |                                |
|                   |          |                                |
|                   |          |                                |

 $\begin{tabular}{ll} \uparrow\downarrow\rightarrow & : Move & Enter: Select & +/-/: Value & F10: Save and Exit \\ & F1: General Help & F9: Optimized Defaults & ESC: Exit \\ & Using BIOS \end{tabular}$ 

#### SMART Fan Control (Disabled)

This item allows you to enable/disable the control of the system fan speed by changing the fan voltage.

Press <Esc> to return to the PC Health Status page.

### Shutdown Temperature (Disabled)

Enable you to set the maximum temperature the system can reach before powering down

### **System Component Characteristics**

These items display the monitoring of the overall inboard hardware health events, such as System & CPU temperature, CPU & DIMM voltage, CPU & system fan speed,...etc.

- CPU Temperature
- CPU Fan Speed
- CPU VCore
- VDIMM

Press <Esc> to return to the main menu setting page.

### Frequency/Voltage Control

This page enables you to set the clock speed and system bus for your system. The clock speed and system bus are determined by the kind of processor you have installed in your system.

CMOS Setup Utility - Copyright (C) 1985-2005, American Megatrends, Inc. Frequency/Voltage Control

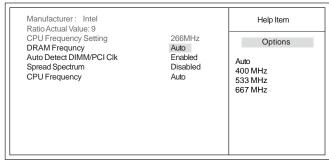

↑↓→ ← :Move Enter : Select +/-/: Value F10: Save and Exit F1:General Help F9: Optimized Defaults ESC: Exit

#### Manufacturer (Intel)

This item displays the information of current manufacturer of the CPU installed in your computer.

### Ratio Actual Value

These items show the locked ratio status and the actual ratio of the CPU installed in your system.

## CPU Frequency Setting (266 MHz)

This item indicates the current CPU frequency. Users can not make any change to this item. Please be noted that the frequency will be varied with different CPU.

Using BIOS

#### DRAM Frequency (Auto)

This item shows the frequency of the DRAM in your computer. When it is FSB 1333 MHz CPU, the select options will be Auto, 533 MHz, and 667 MHz, and when it is not FSB 1333 MHz CPU, the select options will be Auto, 400 MHz, 533 MHz and 667 MHz.

## Auto Detect DIMM/PCI Clk (Enabled)

When this item is enabled, BIOS will disable the clock signal of free DIMM/PCI slots.

### Spread Spectrum (Disabled)

If you enable spread spectrum, it can significantly reduce the EMI (Electro-Magnetic Interference) generated by the system.

## **CPU Frequency (Auto)**

Use this option to adjust CPU frequency. And this item shows only when the FSB reaches 1333 MHz.

Press <Esc> to return to the main menu setting page.

## Load Optimal Defaults

This option opens a dialog box that lets you install optimized defaults for all appropriate items in the Setup Utility. Press <Y> and then <Enter> to install the defaults. Press <N> and then <Enter> to not install the defaults. The optimized defaults place demands on the system that may be greater than the performance level of the components, such as the CPU and the memory. You can cause fatal errors or instability if you install the optimized defaults when your hardware does not support them. If you only want to install setup defaults for a specific option, select and display that option, and then press <F7>.

## Supervisor Password

This page helps you install or change a password.

CMOS Setup Utility - Copyright (C) 1985-2005, American Megatrends, Inc. Supervisor Password

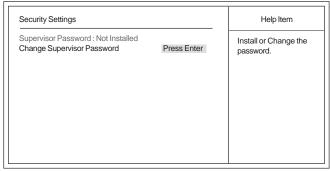

↑↓ → ←: Move Enter: Select +/-/: Value F10: Save and Exit F1:General Help F9: Optimized Defaults ESC: Exit

### Supervisor Password (Not Installed)

This item indicates whether a supervisor password has been set. If the password has been installed, *Installed* displays. If not, *Not Installed* displays.

#### Change Supervisor Password (Press Enter)

You can select this option and press <Enter> to access the sub menu. You can use the sub menu to change the supervisor password.

Press <Esc> to return to the main menu setting page.

## User Password

This page helps you install or change a password.

CMOS Setup Utility - Copyright (C) 1985-2005, American Megatrends, Inc.
User Password

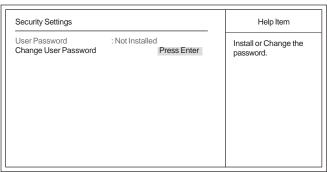

↑↓ → ←: Move Enter: Select +/-/: Value F10: Save and Exit F1:General Help F9: Optimized Defaults ESC: Exit

### **User Password (Not Installed)**

This item indicates whether a user password has been set. If the password has been installed, *Installed* displays. If not, *Not Installed* displays.

## Change User Password (Press Enter)

You can select this option and press <Enter> to access the sub menu. You can use the sub menu to change the supervisor password. This item will show if Supervisor Password is set.

Press <Esc> to return to the main menu setting page.

# Save & Exit Setup

Highlight this item and press <Enter> to save the changes that you have made in the Setup Utility and exit the Setup Utility. When the Save and Exit dialog box appears, select [OK] to save and exit, or select [Cancel] to return to the main menu.

### Exit Without Saving

Highlight this item and press <Enter> to discard any changes that you have made in the Setup Utility and exit the Setup Utility. When the Exit Without Saving dialog box appears, select [OK] to discard changes and exit, or select [Cancel] to return to the main menu.

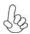

If you have made settings that you do not want to save, use the "Discard Changes and Exit" item and select [OK] to discard any changes you have made

## **Updating the BIOS**

You can download and install updated BIOS for this motherboard from the manufacturer's Web site. New BIOS provides support for new peripherals, improvements in performance, or fixes for known bugs. Install new BIOS as follows:

- 1 Create a bootable system disk. (Refer to Windows online help for information on creating a bootable system disk.)
- 2 Download the Flash Utility and new BIOS file from the manufacturer's Web site. Copy these files to the bootable device.
- 3 Turn off your computer and insert the bootable device in your computer. (You might need to run the Setup Utility and change the boot priority items on the Advanced BIOS Features Setup page, to force your computer to boot from the bootable device first.)
- 4 At the C:\ or A:\ prompt, type the Flash Utility program name and the file name of the new bios and then press <Enter>. Example: AMINF340.EXE 040706.ROM
- 5 When the installation is complete, remove the bootable device from the computer and restart your computer. If your motherboard has a Flash BIOS jumper, reset the jumper to protect the newly installed BIOS from being overwritten. The computer will restart automatically.

This concludes Chapter 3. Refer to the next chapter for information on the software supplied with the motherboard.

Memo

# Using the Motherboard Software

## **About the Software CD-ROM**

The support software CD-ROM that is included in the motherboard package contains all the drivers and utility programs needed to properly run the bundled products. Below you can find a brief description of each software program, and the location for your motherboard version. More information on some programs is available in a README file, located in the same directory as the software. Before installing any software, always inspect the folder for files named README.TXT, INSTALL.TXT, or something similar. These files may contain important information that is not included in this manual.

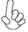

- 1. Never try to install all software from folder that is not specified for use with your motherboard.
- 2. The notice of Intel HD Audio Installation (optional): The Intel High Definition audio functionality unexpectedly quits working in Windows Server 2003 Service Pack 1 or Windows XP Professional x64 Edition. Users need to download and install the update packages from the Microsoft Download Center "before" installing HD audio driver bundled in the driver CD. Please log on to <a href="http://support.microsoft.com/default.aspx?scid=kb;en-us;901105#appliesto">http://support.microsoft.com/default.aspx?scid=kb;en-us;901105#appliesto</a> for more information.

# Auto-installing under Windows 2000/XP

The Auto-install CD-ROM makes it easy for you to install the drivers and software for your motherboard.

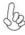

If the Auto-install CD-ROM does not work on your system, you can still install drivers through the file manager for your OS (for example, Windows Explorer). Refer to the Utility Folder Installation Notes later in this chapter.

The support software CD-ROM disc loads automatically under Windows 2000/XP. When you insert the CD-ROM disc in the CD-ROM drive, the autorun feature will automatically bring up the install screen. The screen has three buttons on it, Setup, Browse CD and Exit.

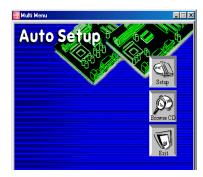

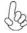

If the opening screen does not appear; double-click the file "setup.exe" in the root directory.

Using the Motherboard Software

### Setup Tab

| Setup     | Click the <b>Setup</b> button to run the software installation program. Select from the menu which software you want to install.                                                                                  |
|-----------|----------------------------------------------------------------------------------------------------|
| Browse CD | The <b>Browse CD</b> button is the standard Windows command that allows you to open Windows Explorer and show the contents of the support CD.                                                                     |
|           | Before installing the software from Windows Explorer, look for a file named README.TXT, INSTALL.TXT or something similar. This file may contain important information to help you install the software correctly. |
|           | Some software is installed in separate folders for different operating systems, such as Windows 2000/XP. Always go to the correct folder for the kind of OS you are using.                                        |
|           | In install the software, execute a file named SETUP.EXE or INSTALL.EXE by double-clicking the file and then following the instructions on the screen.                                                             |
| Exit      | The <b>EXIT</b> button closes the Auto Setup window.                                                                                                    |

## **Application Tab**

Lists the software utilities that are available on the CD.

# Read Me Tab

Displays the path for all software and drivers available on the CD.

## Running Setup

Follow these instructions to install device drivers and software for the motherboard:

1. Click **Setup**. The installation program begins:

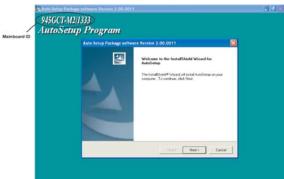

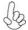

The following screens are examples only. The screens and driver lists will be different according to the motherboard you are installing.

The motherboard identification is located in the upper left-hand corner.

Using the Motherboard Software

2. Click Next. The following screen appears:

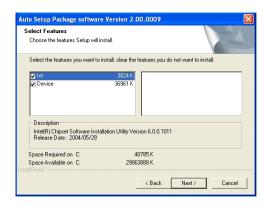

- Check the box next to the items you want to install. The default options are recommended.
- 4. Click Next run the Installation Wizard. An item installation screen appears:

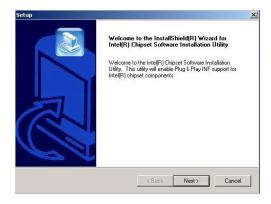

**5.** Follow the instructions on the screen to install the items.

Drivers and software are automatically installed in sequence. Follow the onscreen instructions, confirm commands and allow the computer to restart a few times to complete the installation.

## **Manual Installation**

Insert the CD in the CD-ROM drive and locate the PATH.DOC file in the root directory. This file contains the information needed to locate the drivers for your motherboard.

Look for the chipset and motherboard model; then browse to the directory and path to begin installing the drivers. Most drivers have a setup program (SETUP.EXE) that automatically detects your operating system before installation. Other drivers have the setup program located in the operating system subfolder.

If the driver you want to install does not have a setup program, browse to the operating system subfolder and locate the readme text file (README.TXT or README.DOC) for information on installing the driver or software for your operating system.

# **Utility Software Reference**

All the utility software available from this page is Windows compliant. They are provided only for the convenience of the customer. The following software is furnished under license and may only be used or copied in accordance with the terms of the license.

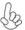

These software(s) are subject to change at anytime without prior notice. Please refer to the support CD for available software.

This concludes Chapter 4.